# 简明操作指南 **Micropilot FMR43 IO-Link**

雷达物位计

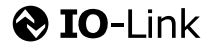

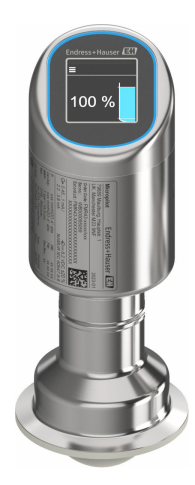

本文档为《简明操作指南》;不得替代设备随箱包装中的 《操作手册》。

设备的详细信息请参考《操作手册》和其他文档资料: 所有设备型号均可通过下列方式查询:

- 网址: www.endress.com/deviceviewer
- 智能手机/平板电脑: Endress+Hauser Operations App

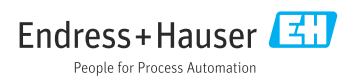

## **1 配套文档资料**

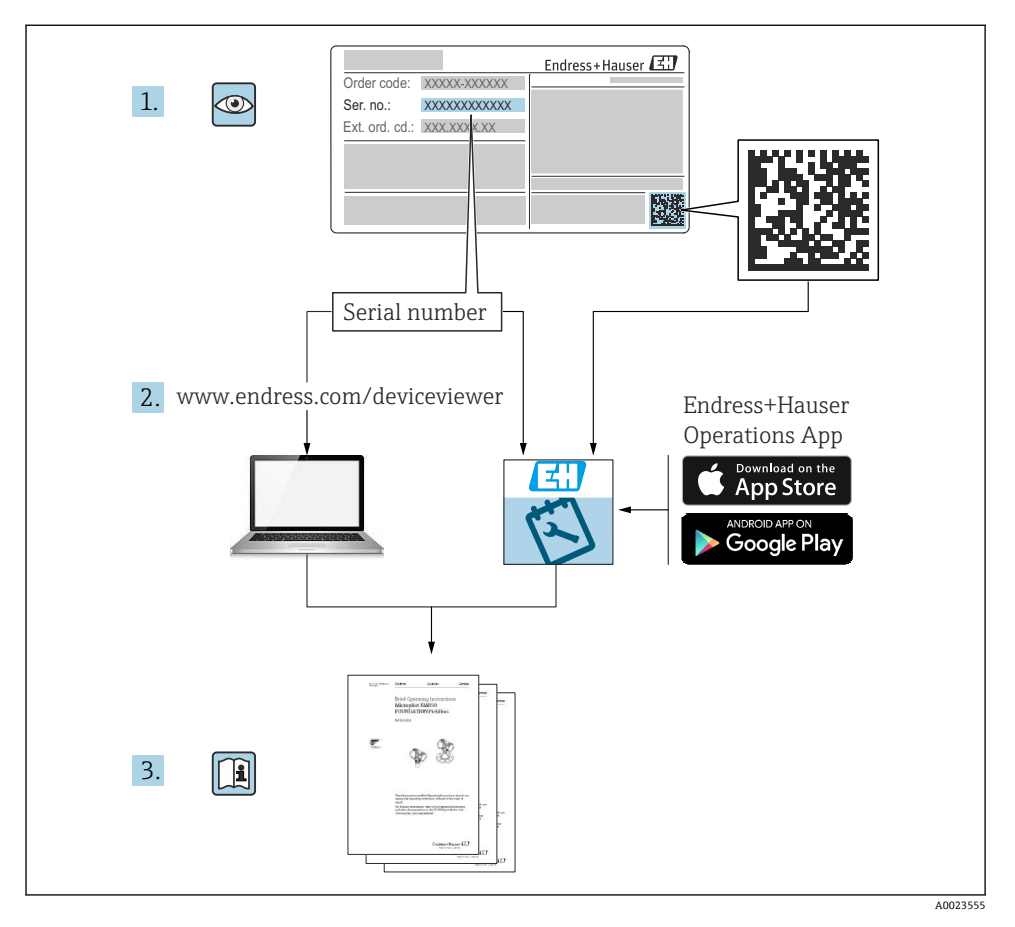

## **2 文档信息**

### **2.1 文档功能**

《简明操作指南》包含从到货验收至初始调试的所有重要信息。

### **2.2 信息图标**

#### **2.2.1 安全图标**

#### △ 危险

危险状况警示图标。若未能避免这种状况,会导致人员严重或致命伤害。

#### **A** 警告

危险状况警示图标。若未能避免这种状况,可能导致人员严重或致命伤害。

#### **A** /h/is

危险状况警示图标。若未能避免这种状况,会导致人员轻微或中等伤害。

#### 注意

操作和其他影响提示信息图标。不会导致人员伤害。

#### **2.2.2 通信图标**

#### **Bluetooth®蓝牙:**

设备间的短距离无线蓝牙数据传输。

#### **IO-Link 通信:**

将智能传感器和制动器连接至自动化系统的通信接口。IEC 61131-9 标准将 IO-Link 技术定 义为"用于小型传感器和制动器的单点数字通信接口 (SDCI) "。

#### **2.2.3 特定信息图标**

#### **允许:**

允许的操作、过程或动作。

禁止: **区** 

禁止的操作、过程或动作。

- 附加信息: **日**
- **参见文档:**
- **参考页面:**
- **操作步骤:** 1.**、** 2. **、**3.
- 执行结果: L
- **2.2.4 图中的图标**
- **部件号:1、2、3 ...**

**操作步骤:** 1.**,** 2. **,** 3.

**视图:A、B、C ...**

### **2.3 文档资料**

配套技术文档资料的查询方式如下:

- 设备浏览器 [\(www.endress.com/deviceviewer](https://www.endress.com/deviceviewer)): 输入铭牌上的序列号
- 在 Endress+Hauser Operations app 中: 输入铭牌上的序列号或扫描铭牌上的二维 码。

### **2.4 注册商标**

#### **Apple®**

Apple、Apple 图标、iPhone 和 iPod touch 是苹果公司的注册商标,已在美国和其他国家注 册登记。App Store 是苹果公司的服务商标。

#### **Android®**

Android、Google Play 和 Google Play 图标是谷歌公司的注册商标。

#### **Bluetooth®**

Bluetooth®文字和图标是 Bluetooth SIG 公司的注册商标,Endress+Hauser 获得准许使用 权。其他注册商标和商标名分别归相关公司所有。

#### **@** IO-link<sup>®</sup>

注册商标。仅与 IO-Link 组织成员或取得相应授权的非成员的产品和服务配套使用。详细使 用指南参见 IO-Link 组织颁布的相关规则:www.io.link.com。

## **3 基本安全指南**

### **3.1 人员要求**

操作人员必须符合下列要求:

- ‣ 经培训的合格专业人员必须具有执行特定功能和任务的资质。
- ‣ 经工厂厂方/操作员授权。
- ‣ 熟悉联邦/国家法规。
- ‣ 开始操作前,专业人员必须事先阅读并理解《操作手册》、补充文档和证书中(取决于实 际应用)的各项规定。
- ‣ 遵守操作指南和基本条件要求。

### **3.2 指定用途**

本文档中介绍的测量设备用于液体、浆料、污泥和固体散料的连续非接触式物位测量。

#### **错误用途**

对于使用不当或用于非指定用途导致的设备损坏,制造商不承担任何责任。

避免机械损坏:

‣ 禁止使用锐利或坚硬物体接触或清洁设备表面。

核实临界工况:

▶ 测量特殊介质和清洗液时, Endress+Hauser 十分乐意帮助您核实接液部件材质的耐腐蚀 性,但对此不做任何担保,不承担任何责任。

#### **其他风险**

在操作过程中,与过程的热交换以及电子部件内部的功率消耗可能导致外壳温度升高至 80 °C (176 °F)。在测量过程中,传感器温度可能会接近介质温度。

存在过热表面导致烫伤的危险!

▶ 测量高温流体时, 确保已采取防护措施避免发生接触性烫伤。

### **3.3 工作场所安全**

使用设备时:

- ‣ 穿戴国家规定的个人防护装备。
- ‣ 进行设备接线前,首先断开电源。

### **3.4 操作安全**

存在人员受伤的风险!

▶ 设备符合技术规格参数, 无错误、无故障, 否则禁止操作设备。

‣ 操作员有责任确保设备无故障运行。

#### **改装设备**

如果未经授权,禁止改装设备,否则会导致不可预见的危险:

‣ 如需改装,请咨询制造商。

#### **维修**

为了确保设备始终安全和可靠测量:

‣ 仅允许使用原装附件。

#### **防爆危险区**

设备安装在防爆危险区中使用时,需要采取措施降低人员受伤或设备受损的风险(例如防爆 保护、压力设备安全):

- ‣ 参照铭牌检查并确认所订购的设备是否允许在防爆危险区中使用。
- ▶ 遵守单独成册的补充文档资料中的说明, 补充文档资料是本手册的组成部分。

### **3.5 产品安全**

设备基于工程实践经验设计和测试,符合最先进的操作安全标准。通过出厂测试,可以安全 工作。

设备满足通用安全要求和法规要求,此外,还符合设备 EU 符合性声明中的 EU 准则要求。 Endress+Hauser 确保粘贴有 CE 标志的设备满足上述要求。

### **3.6 IT 安全**

我们提供的质保服务仅在根据《操作手册》安装和使用产品时有效。产品配备安全防护机 制,用于防止意外改动。

操作员必须根据相关安全标准执行 IT 安全措施,为产品和相关数据传输提供额外的防护。

### **3.7 设备的 IT 安全**

设备提供特定安全功能,帮助操作员采取保护措施。上述功能由用户自行设置,正确设置后 能够实现更高操作安全性。更改用户角色的访问密码(通过现场显示单元、蓝牙或 FieldCare、DeviceCare、资产管理工具(例如 AMS、PDM)操作)。

#### **3.7.1 通过 Bluetooth®蓝牙无线技术访问**

通过 Bluetooth®蓝牙无线技术实现加密信号传输,传输方式已通过 Fraunhofer 研究所测 试。

- 未安装 SmartBlue app 就不能通过 Bluetooth®无线技术查看设备
- 设备和智能手机或平板电脑间只能存在一个点对点连接。
- 通过现场操作或通过 SmartBlue/FieldCare/DeviceCare 关闭 Bluetooth®蓝牙无线接口。

## **4 到货验收和产品标识**

### **4.1 到货验收**

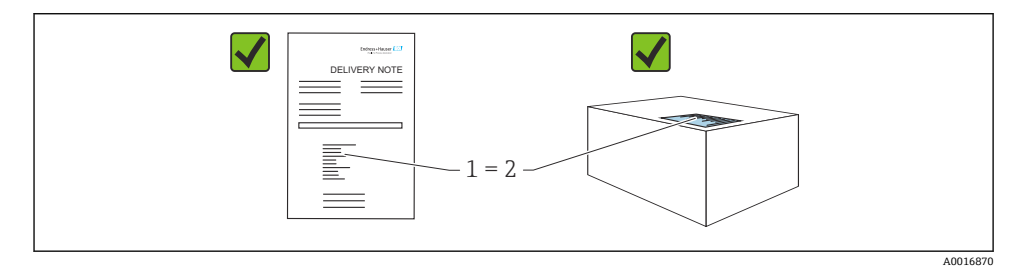

到货后需要进行下列检查:

- 发货清单(1)上的订货号是否与产品粘贴标签(2)上的订货号一致?
- 物品是否完好无损?
- 铭牌参数是否与发货清单上的订购信息一致?
- 包装中是否提供文档资料?

如果不满足任一上述条件,请咨询 Endress+Hauser 当地销售中心。

### **4.2 产品标识**

设备标识信息如下:

- 铭牌参数
- 订货号,标识发货清单上的订购选项
- 在设备浏览器中输入铭牌上的序列号 ([www.endress.com/deviceviewer](http://www.endress.com/deviceviewer)): 显示完整设备 信息。

#### **4.2.1 铭牌**

铭牌上标识法律规定的相关设备信息,例如:

- 制造商名称
- 订货号、扩展订货号、序列号
- 技术参数、防护等级
- 固件版本号、硬件版本号
- 认证信息
- 二维码(提供设备信息)

比对铭牌和订单数据,确保一致。

Endress+Hauser SE+Co. KG Hauptstraße 1 79689 Maulburg, Germany 产地:参见铭牌。

### **4.3 储存和运输**

#### **4.3.1 储存条件**

- 使用原包装。
- 在洁净的干燥环境中储存,采取冲击防护措施。

#### **储存温度**

 $-40$  ... +85 °C ( $-40$  ... +185 °F)

#### **4.3.2 将产品运输至测量点**

### L **警告**

**运输不当!**

外壳或传感器可能已被损坏或已掉落。存在人员受伤的风险!

▶ 使用原包装将设备运输至测量点, 或手握过程连接搬运设备。

### **5 安装**

#### **5.1 安装要求**

#### **5.1.1 安装指南**

安装过程中,必须确保所用密封件的长期工作温度满足最高过程温度要求。  $\mathbf{f}$ 

- CSA 认证型设备适合室内使用
- 设备话用于潮湿环境, 符合 IEC/EN 61010-1 标准
- 使用操作菜单调整现场显示单元的屏幕方向,确保可以清晰读数
- 可以根据光线条件调整现场显示单元设置(配色方案信息参见19 操作菜单)
- 采取外壳抗冲击防护措施

#### **5.1.2 罐体内部装置**

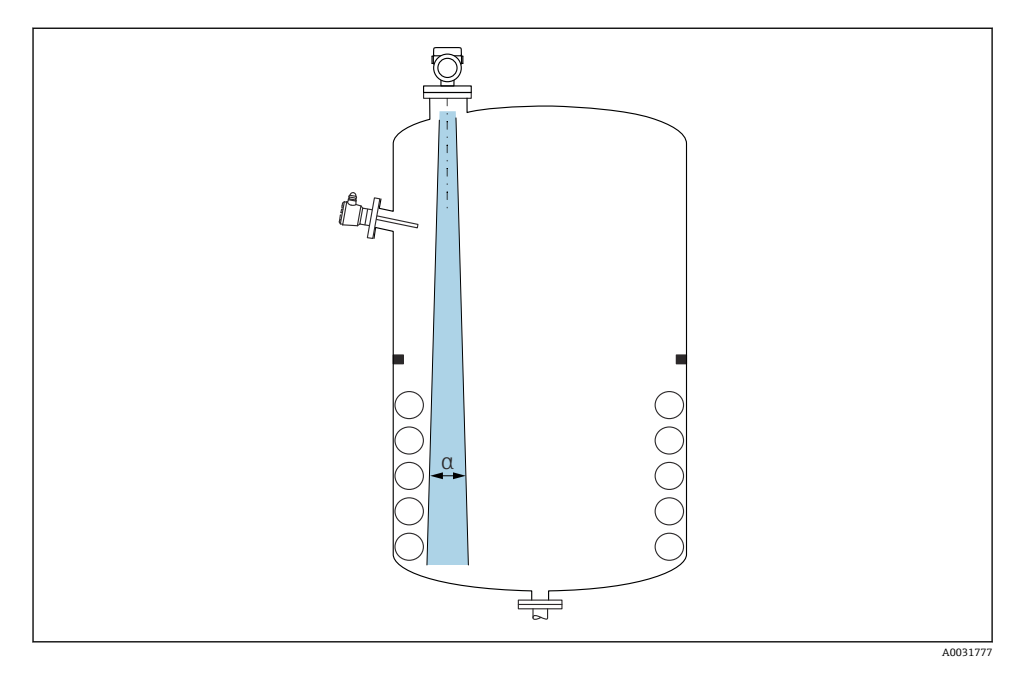

在信号波束范围内避免安装任何内部装置(例如限位开关、温度传感器、立杆、真空环、加 热盘管、挡板等)。注意波束角 **α**。

#### **5.1.3 轴向调整天线位置**

参见《操作手册》。

### **5.2 安装设备**

#### **5.2.1 旋转拧入设备**

- 仅允许旋转六角螺母, 最大扭矩为 50 Nm (37 lbf ft)
- M24 传感器:仅允许使用工具通过扳手夹持面旋拧安装,最大扭矩为 30 Nm (22 lbf ft) • 禁止直接旋转外壳!

**参 32 mm** 开口扳手

■ 55 mm 开口扳手 (针对 MNPT/G 1½过程连接)

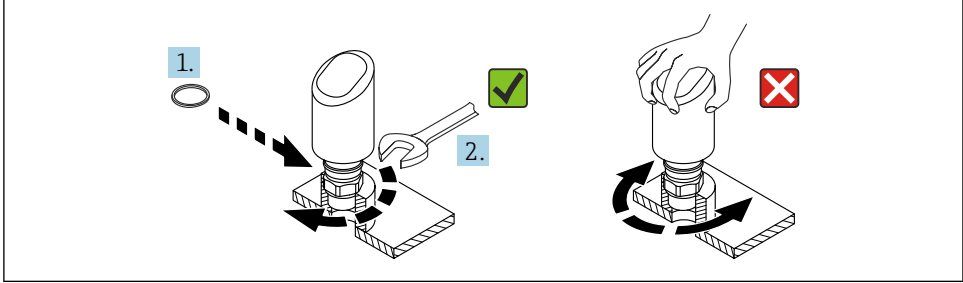

#### ■1 旋转拧入设备

A0054233

#### **5.2.2 螺纹连接注意事项**

2 如果超出最大安装短管高度,肯定会降低测量性能。 请注意以下几点:

- 安装短管底部必须光滑、无毛刺。
- 安装短管边缘应倒圆处理。
- 必须执行干扰回波抑制。
- 使用的安装短管高度超过表格中列举的数值时, 请联系制造商的支持服务部门。

#### **5.2.3 过程连接**

参见《操作手册》。

#### **5.2.4 安装后检查**

设备是否完好无损(外观检查)?

测量点位号和标签是否正确(外观检查)?

设备是否正确固定?

- 设备是否符合测量点技术规范?
- 例如:
- 口 讨程温度
- 口 讨程压力
- 环境温度
- 测量范围

## **6 电气连接**

### **6.1 连接设备**

#### **6.1.1 电势平衡**

如需要,使用过程连接或用户自备的接地夹建立等电势连接。

#### **6.1.2 供电电压**

直流供电单元: 12 ... 30 V<sub>DC</sub>

供电电压不得低于 18 V, 否则无法进行 IO-Link 通信。

供电单元必须通过安全认证(例如 PELV、SELV、2 类电源), 以及符合相关协议规 ٠ 范。

安装极性反接保护、高频干扰抑制及过电压保护回路。

#### **6.1.3 功率消耗**

必须保证电流不超过 500 mA,满足 IEC/EN 61010 标准规定的仪表安全要求。

#### **6.1.4 过电压保护**

设备符合 IEC/DIN EN IEC 61326-1 产品标准 (表 2: 工业环境) 的要求。根据端口类型 (直流电、输入/输出端口),针对瞬态过电压施加不同的测试电压

(IEC/DIN EN 61000-4-5 Surge),符合 IEC/DIN EN 61326-1:直流电端口和输入/输出端 口的测试电压为 1000 V 线对地。

#### **过电压保护类别**

设备适用于过电压保护类别 II 的系统,符合 IEC/DIN EN 61010-1 标准。

#### **6.1.5 调整范围**

允许通过 IO-Link 通信设置开关点。

#### **6.1.6 开关容量**

- 开关状态 ON: Ia ≤200 mA <sup>1)</sup>; 开关状态 OFF: I<sub>a</sub> < 0.1 mA <sup>2)</sup>
- 开关次数: >1·107
- PNP 电压降: ≤2 V
- 过载保护:开关电流的自动负载测试
	- 最大容性负载: 最大供电电压时为 1 µF (未连接阻性负载)
	- 最大周期: 0.5 s: 最小 ton: 40 us
	- 发生过电流 (f = 1 Hz) 时, 定期断开保护回路

<sup>1)</sup> 如果同时使用输出"1 x PNP + 4 ... 20 mA". 开关量输出 OUT1 可以在整个温度范围内最大加载 100 mA 的负载 电流。环境温度不超过 50 °C (122 °F)且过程温度不超过 85 °C (185 °F)时,最大开关电流为 200 mA。如果使 用"1 x PNP"或"2 x PNP"设置, 开关量输出可以在整个温度范围内最大加载 200 mA 的电流。

<sup>2)</sup> 开关量输出 OUT2 的情况有所不同,开关状态 OFF: I<sub>a</sub><3.6 mA,U<sub>a</sub><2 V,开关状态 ON: PNP 电压降 ≤  $2.5V$ 

#### **6.1.7 接线端子分配**

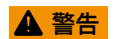

#### **可能带电!**

存在电击和/或爆炸风险

- ‣ 确保接线时未接通电源。
- ‣ 供电电压必须与铭牌参数一致。
- ▶ IEC/EN 61010 标准规定设备必须安装专用断路保护器。
- ‣ 电缆必须完全绝缘,同时还需保证供电电压和过电压保护等级。
- ‣ 连接电缆必须具有优秀的温度稳定性,同时还需考虑到环境温度的影响。
- ▶ 安装极性反接保护、高频干扰抑制及过电压保护回路。

### L **警告**

#### **接线错误会影响电气安全!**

▶ 非防爆危险区: 必须保证电流不超过 500 mA, 满足 IEC/EN 61010 标准规定的仪表安全 要求。

#### **注意**

#### **接线错误会损坏 PLC 的模拟量输入**

▶ 禁止将设备的有源 PNP 开关量输出连接至 PLC 的 4 ... 20 mA 输入。

遵照以下步骤进行设备接线:

- 1. 检查并确保供电电压与铭牌参数一致。
- 2. 参照下图进行设备接线。
- 3. 接通电源。

#### **两线制**

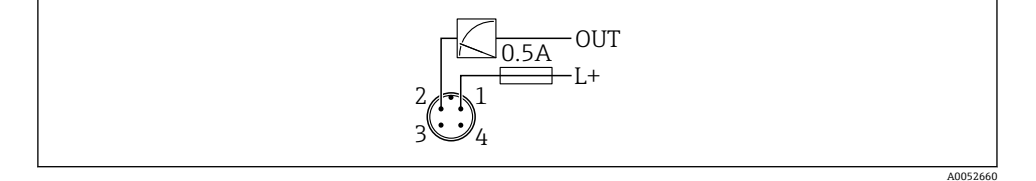

- 1 电源 L+, 棕线 (BN)
- 2 输出(L-),白线(WH)

#### **三线制或四线制**

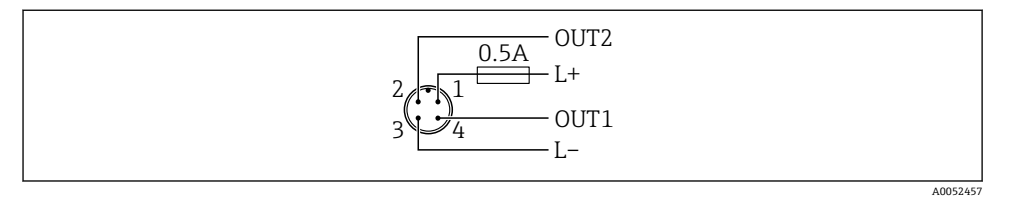

- 1 电源 L+, 棕线 (BN)
- 2 开关量输出或模拟量输出(OUT2),白线(WH)
- 3 电源 L-,蓝线(BU)
- 4 开关量或 IO-Link 通信输出 (OUT1), 黑线 (BK)

可以设置输出 1 和输出 2 的功能。

#### **接线实例**

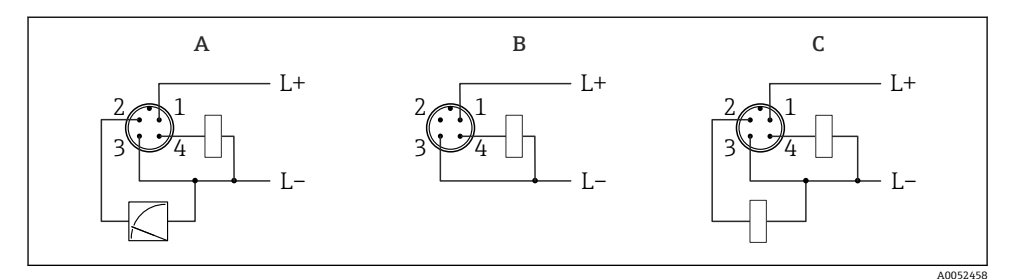

- A 1 路 PNP 开关量输出和模拟量输出(缺省设置)
- B 1 路 PNP 开关量输出(必须禁用电流输出。如果尚未禁用电流输出,则会显示相应信息。如果使 用现场显示单元: 显示错误。如果使用 LED 指示灯: 工作状态 LED 指示灯红色常亮。)
- C 2 路 PNP 开关量输出(将第二路输出设置为开关量输出)

### **6.2 确保防护等级**

已安装 M12 连接电缆:IP66/68/69 NEMA 4X/6P

#### **注意**

#### **安装错误会导致 IP 防护等级失效!**

- ‣ 插入并拧紧连接电缆,才能确保仪表的 IP 防护等级。
- ▶ 使用满足防护等级要求的连接电缆, 才能确保仪表的 IP 防护等级。

### **6.3 连接后检查**

- 口 设备或电缆是否完好无损(外观检查)?
- 所用电缆是否符合要求?
- 安装电缆是否已充分消除应力影响?

螺纹接头是否正确安装?

压是否与铭牌参数一致?

口 是否无极性反接?接线端子分配是否正确?

 通电后,仪表是否准备就绪,现场显示单元上是否显示内容或绿色工作状态 LED 指示 灯是否亮起?

### **7 操作方式**

参见《操作手册》。

### **8 调试**

### **8.1 准备工作**

### L **警告**

**电流输出设置不当会引发安全问题(例如介质泄漏)!** 

- ‣ 检查电流输出设置。
- ‣ 电流输出设置取决于**电流输出的测量模式** 参数中的设置。

#### **8.2 安装检查和功能检查**

进行测量点调试前,确保已完成安装后检查和连接后检查(检查列表): 参见《操作手 册》。

### **8.3 启动设备**

上电后 4 s 内,测量设备即可正常工作。启动阶段,输出状态与关机时相同。

#### **8.4 调试方式概览**

- 通过 LED 指示灯和操作按键调试
- 通过现场显示单元调试
- 通过 SmartBlue app 调试
- 通过 FieldCare/DeviceCare/Field Xpert 调试
- 通过其他调试软件(AMS、PDM 等)调试

### **8.5 通过 LED 指示灯和操作按键调试**

空罐状态下,一键调试可以轻松完成设备调试。这种情况下,测量罐底位置并将其设置为 0 %。100 %对应距离测量值的 95 %。

前提条件:

- 空罐状态的平底金属罐, 或最低液位 0 %, 介质具有高反射性 (水基介质)
- 视野内无干扰装置
- 罐体高度: 0.2 ... 15 m

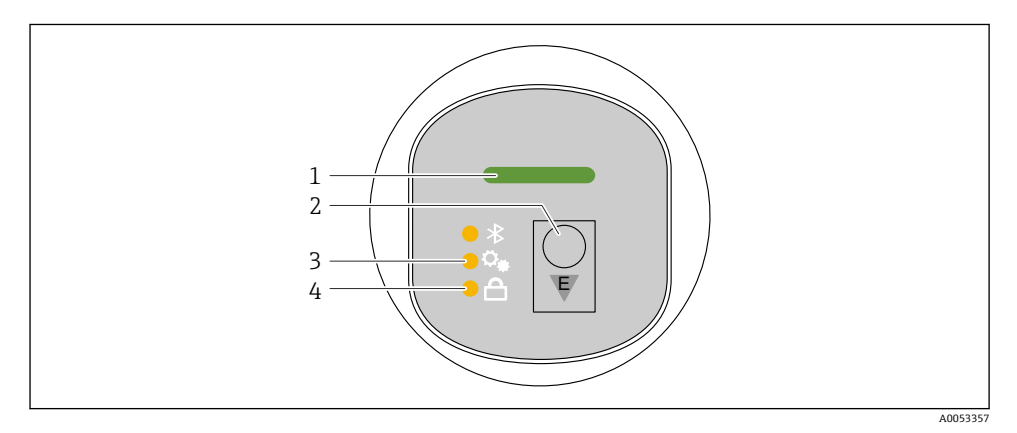

- 1 工作状态 LED 指示灯<br>2 操作按键"E"
- 操作按键"E"
- 3 一键调试 LED 指示灯
- 4 键盘锁 LED 指示灯
- 1. 如需要, 禁用键盘锁功能 (参见《操作手册》)
- 2. 反复短按"E"操作按键,直至一键调试 LED 指示灯闪烁。
- 3. 按下并按住"E"操作按键 4 秒以上。
	- 一键调试 LED 指示灯执行。
		- 在此操作过程中,一键调试 LED 指示灯闪烁。键盘锁 LED 指示灯和蓝牙 LED 指 示灯熄灭。

一旦操作完成,一键调试 LED 指示灯将常亮 12 秒。键盘锁 LED 指示灯和蓝牙 LED 指示灯 熄灭。

如果操作未成功完成,一键调试 LED 指示灯将快速闪烁 12 秒。键盘锁 LED 指示灯和蓝牙 LED 指示灯熄灭。

#### **8.5.1 操作**

短按(<2 s)或长按(>2 s)操作按键"E"即可操作设备。

#### **导览**

- 选定功能参数的 LED 指示灯闪烁
- 短按"E"操作按键,在各功能参数之间切换
- 按下并按住"E"操作按键, 选择一个特定功能参数

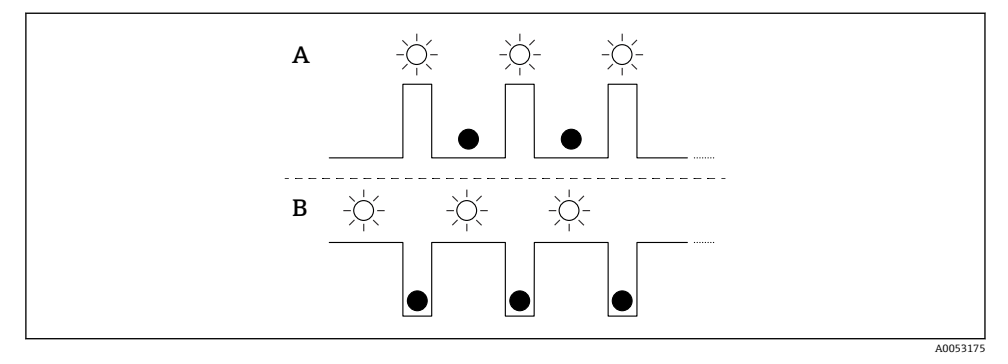

A 选定但未激活功能参数

B 选定且已激活功能参数

#### **关闭键盘锁**

- 1. 按下并按住"E"操作按键。
	- 蓝牙 LED 指示灯闪烁。
- 2. 反复短按"E"操作按键,直至键盘锁 LED 指示灯闪烁。
- 3. 按下并按住"E"操作按键。

键盘锁功能被禁用。

#### **启用或禁用蓝牙**

- 1. 如需要,禁用键盘锁定功能。
- 2. 反复短按"E"操作按键,直至蓝牙 LED 指示灯闪烁。
- 3. 按下并按住"E"操作按键。

蓝牙已启用(蓝牙 LED 指示灯亮起)或蓝牙已禁用(蓝牙 LED 指示灯熄灭)。

### **8.6 通过现场显示单元调试**

- 1. 如需要,启用操作(参见《操作手册》)。
- 2. 启动**调试** 向导(见下图)

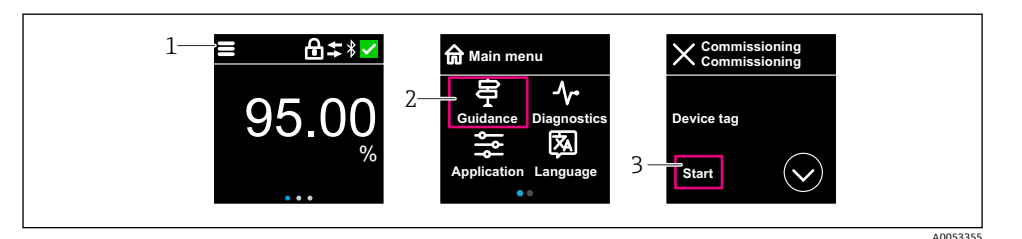

- 1 按下菜单图标
- 2 按下"操作向导" 菜单
- 3 启动"调试" 向导

#### **8.6.1 "调试" 向导注意事项**

**调试** 向导能够引导用户轻松完成设备调试。

- 1. 一旦启动**调试** 向导,正确输入各个参数值,或正确选择选项。数值直接传输至设备 中。
- 2. 单击 >,进入下一个界面。
- 3. 完成所有数值输入和选项选择后,单击 >,关闭**调试** 向导。
- **【1**】如果在尚未完成所有参数输入的条件下退出**调试**向导,设备可能处于未定义状态。此 时, 建议执行复位, 恢复出厂缺省设置。

#### **8.6.2 操作**

#### **导览**

使用手指扫动进行导览。

 $\begin{bmatrix} \bullet \\ \bullet \end{bmatrix}$ 如果启用蓝牙连接,无法通过 LED 指示灯操作设备。

#### **选择选项并确认**

选择所需选项,然后使用右上角的勾选符号进行确认(请参见以下屏幕截图)。

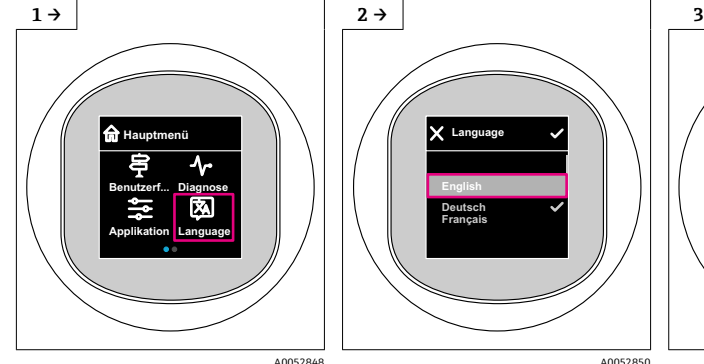

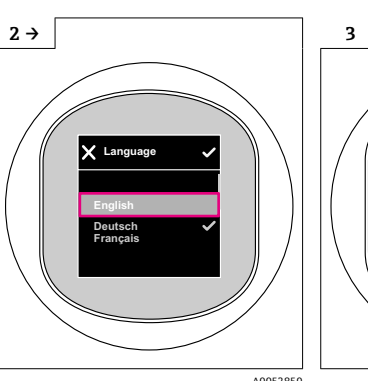

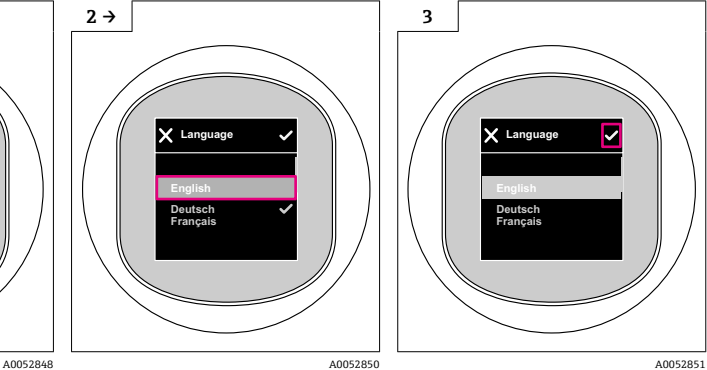

16 Endress+Hauser

#### **8.6.3 现场显示单元的锁定或解锁步骤**

#### **解锁步骤**

1. 点击显示单元中心,查看以下视图:

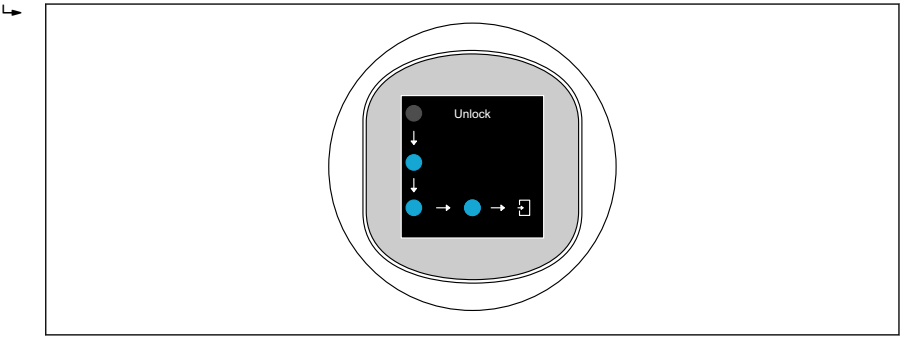

2. 使用手指不间断地沿着箭头滑动。

显示单元解锁。

#### **锁定步骤**

- 操作自动锁定(**安全模式** 向导中除外):  $\overline{\mathbf{f}}$ 
	- 在主页面停留 1 min 后
	- 在操作菜单停留 10 min 后

### **8.7 通过 FieldCare/DeviceCare 调试**

- 1. 下载 IO-Link IODD Interpreter DTM 文件: http://www.endress.com/download。下载 IO-DD 文件: https://ioddfinder.io-link.com/。
- 2. 将 IODD (IO 设备描述) 集成到 IODD Interpreter 中。然后启动 FieldCare 并更新 DTM 目录。

A0052853

#### **8.7.1 通过 FieldCare、DeviceCare 和 FieldXpert 建立连接**

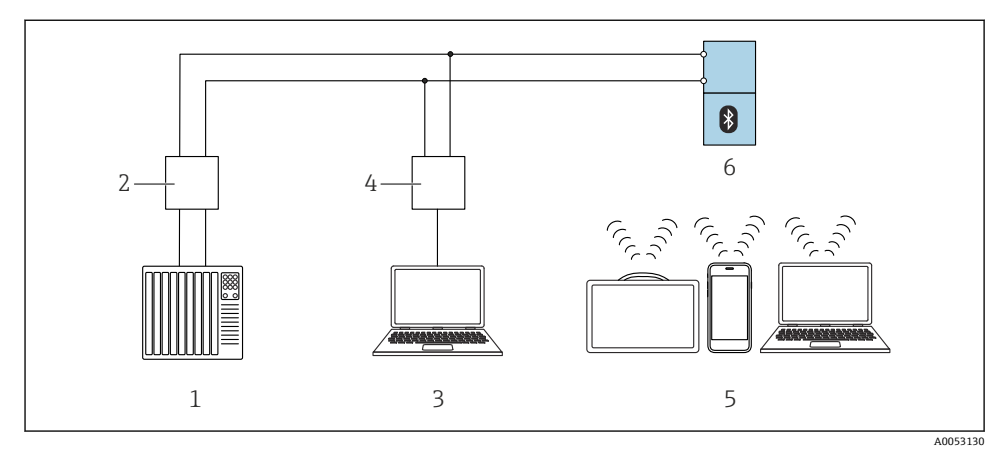

■ 2 通过 IO-Link 进行远程操作

- 1 PLC(可编程逻辑控制器)
- 2 IO-Link 主站<br>3 计算机. 安装
- 3 计算机,安装有调试软件(例如 DeviceCare/FieldCare)
- 4 FieldPort SFP20
- 5 Field Xpert SMT70/SMT77、智能手机或安装有调试软件(例如 DeviceCare/FieldCare) 的计算机 6 变送器

#### **8.7.2 有关 IODD 的信息**

下列参数与基本调试相关:

"基本设置" 子菜单

**介质类型** 参数

**空标** 参数

**满标** 参数

**应用** 参数

#### **8.7.3 操作**

参见《操作手册》。

### **8.8 通过其他调试软件(AMS、PDM 等)调试**

下载设备驱动程序: https://www.endress.com/en/downloads 更多信息参见相关调试软件的帮助。

### **8.9 设置操作语言**

#### **8.9.1 现场显示单元**

#### **设置操作语言**

- 设置操作语言前,必须先解锁现场显示单元:  $\boxed{\bullet}$
- 1. 打开操作菜单。
- 2. 选择 Language 按钮。

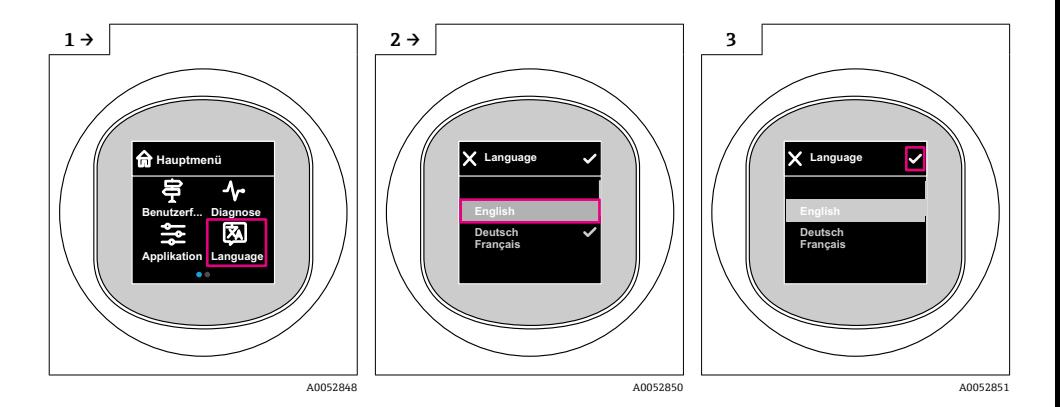

#### **8.9.2 调试软件**

设置显示语言

系统 → 显示 → Language

### **8.10 设置设备**

2 建议使用调试向导进行调试。 参见**<sup>A</sup>** "通过现场显示单元调试"章节

调试参数请参见�� "通过 FieldCare/DeviceCare 调试" > "有关 IODD 的信息"

### **8.10.1 液位测量**

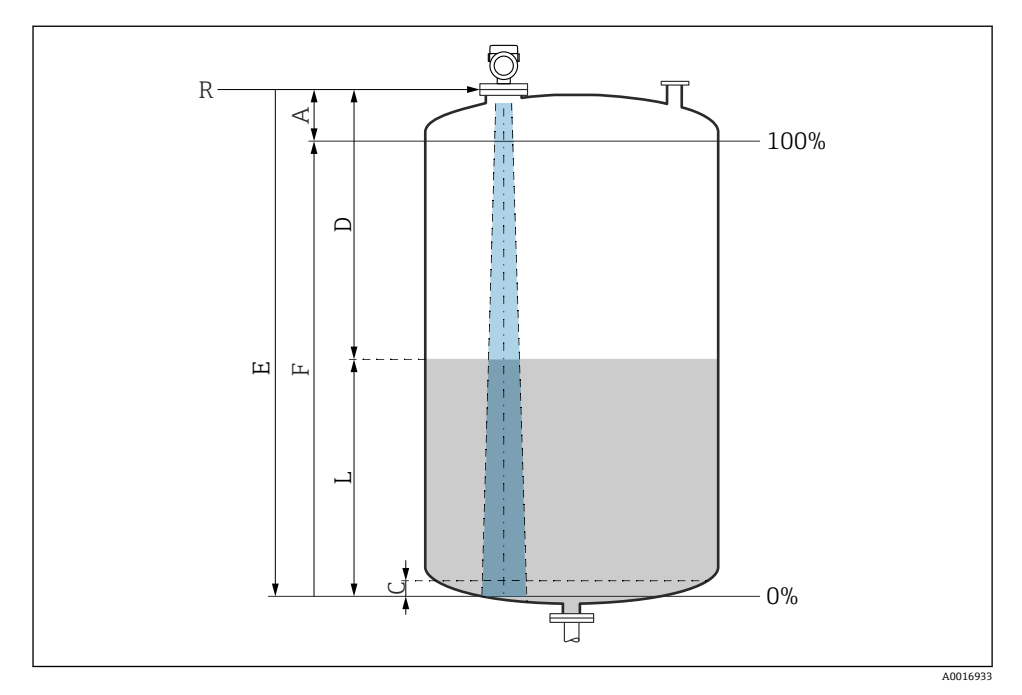

3 液位测量的设置参数

- R 测量参考点
- A 天线长度 + 10 mm (0.4 in)
- C 50 ... 80 mm (1.97 ... 3.15 in): 介质  $er < 2$
- D 距离
- L 液位
- E "空标" 参数(= 0 %)
- F "满标" 参数(= 100 %)

测量低介电常数 (er < 2) 的介质时, 介质液位很低 (低于液位 C), 可以看到罐底。在此 范围内测量时精度必然降低。如无法接受,在此类应用场合中应将零点设置在罐底上方 C 位置处(如图所示)。

#### **8.10.2 固体散料的料位测量**

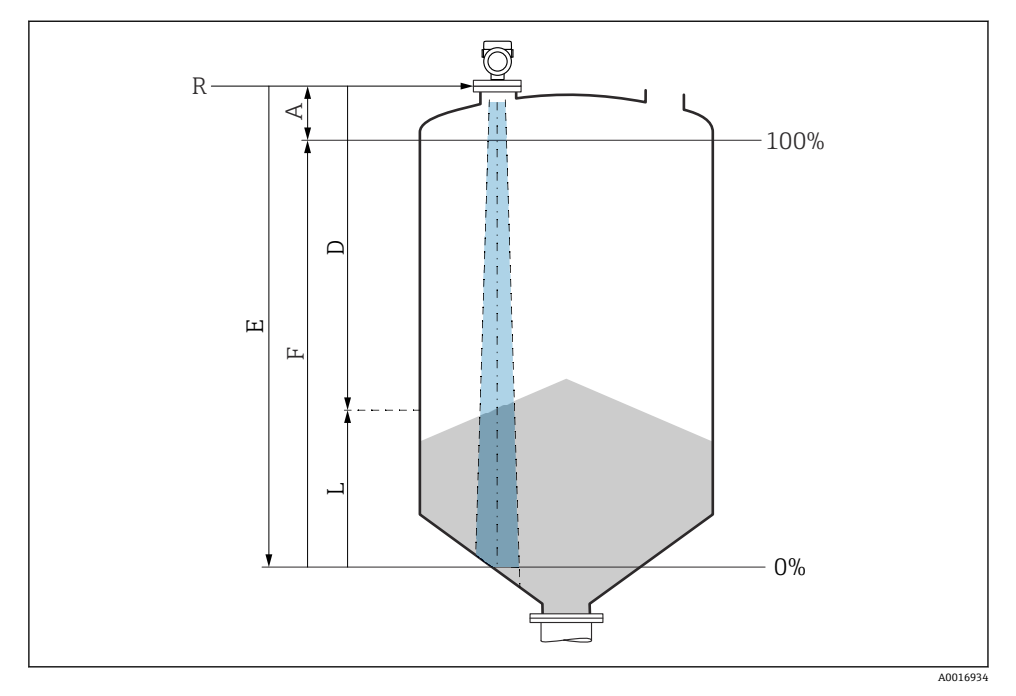

图 4 固体散料料位测量的设置参数

- R 测量参考点
- A 天线长度 + 10 mm (0.4 in)
- D 距离
- L 液位
- E "空标" 参数(= 0 %)
- F "满标" 参数(= 100 %)

#### **8.10.3 设置"频率模式" 参数**

通过**频率模式** 参数设置雷达信号的国家或地区设置。

调试开始时,必须使用相关调试软件在操作菜单中设置**频率模式** 参数。

应用 → 传感器 → 高级设置 → 频率模式

工作频率 80 GHz:

- **模式 1** 选项:欧洲大陆、美国、澳大利亚、新西兰、加拿大
- **模式 2** 选项:巴西、日本、韩国、台湾、泰国
- **模式 3** 选项:俄罗斯、哈萨克斯坦
- **模式 4** 选项:墨西哥
- **模式 5** 选项:印度、马来西亚、南非、印度尼西亚

工作频率 180 GHz:

• **模式 9** 选项:欧洲大陆

• **模式 10** 选项:美国

■ 设备的测量特性会因具体的模式设置发生改变。设定测量特性与出厂状态有关(工作  $\overline{\mathbf{r}}$ 频率 80 GHz:模式 1;工作频率 180 GHz:模式 9)。

#### **8.10.4 设置过程监测**

#### **数字式过程监测(开关量输出)**

可以选择设定开关点和返回点作为常开或常闭触点,具体取决于设置的是双区间控制功能还 是单点回差控制功能。

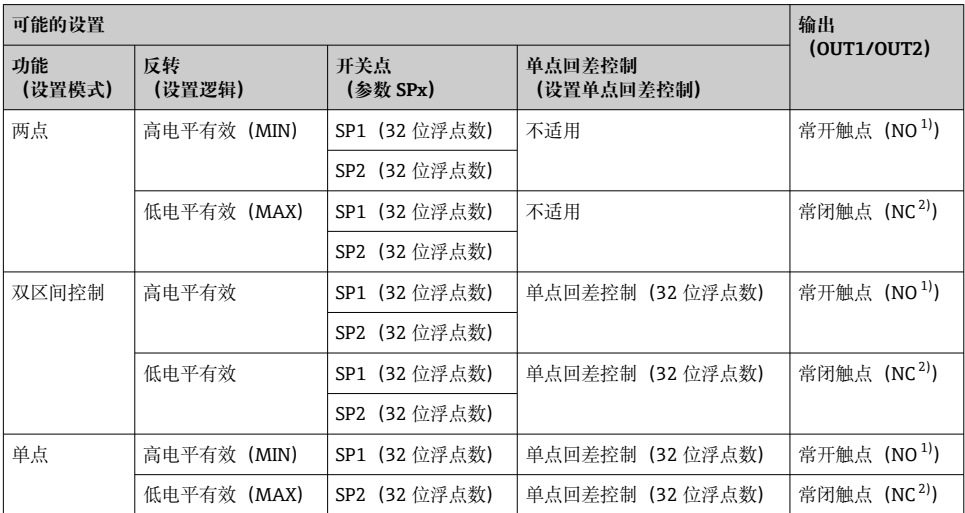

1) NO = 常开<br>2) NC = 常闭 2) NC = 常闭

在单点回差控制范围内重启设备,开关量输出打开(输出 0 V)。

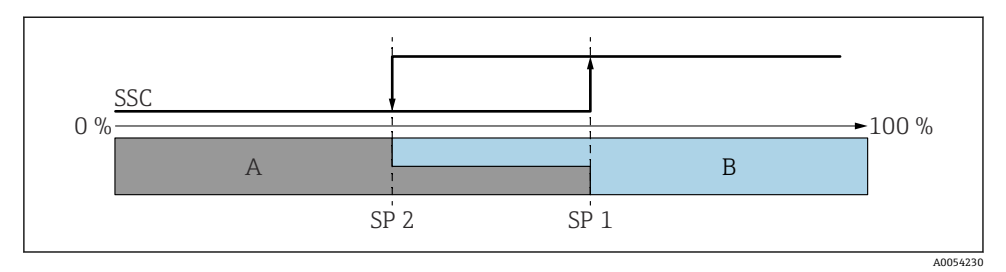

- **图 5 SSC**, 两点模式
- SP 2 测量值较低的开关点
- SP 1 测量值较高的开关点
- A 无源<br>B 有源
- B 有源

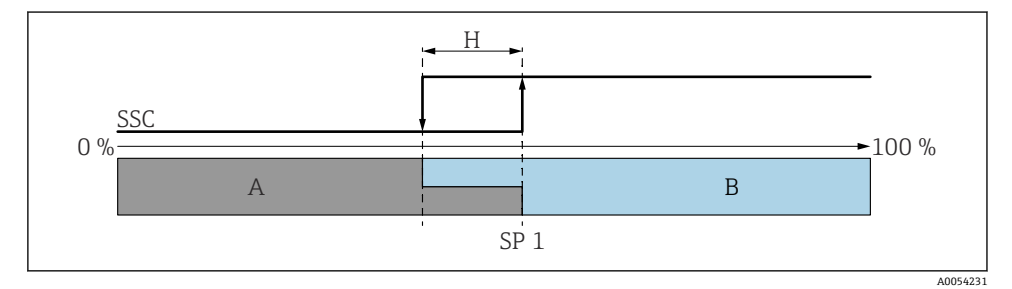

- **图 6 SSC**, 单点
- H 单点回差控制
- SP 1 开关点<br>A 无源
- A 无源
- B 有源

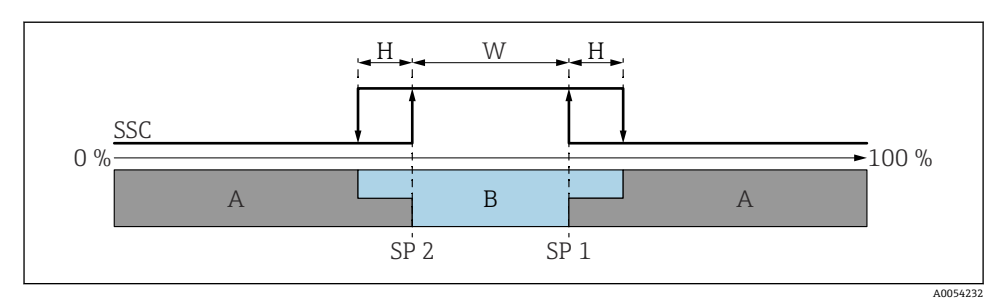

#### 图 7 SSC, 双区间控制

- H 单占回差控制
- W 双区间控制
- SP 2 测量值较低的开关点
- SP 1 测量值较高的开关点
- A 无源
- B 有源

#### **示教过程(IODD)**

示教过程的开关点并非手动输入,而是通过将开关信号通道(SSC)的当前过程值分配给开 关点进行设置。如需分配过程值, 在"System command"参数的下一步中选择相应开关点, 例如"SP 1"。

通过激活"示教 SP 1"或"示教 SP 2",可以将当前过程测量值用作开关点 SP 1 或 SP 2。两者 的单点回差控制均为手动输入!

### 8.11 写保护设置,防止未经授权的访问

#### **8.11.1 软件锁定/解锁**

#### **FieldCare/DeviceCare/SmartBlue App 的密码锁定**

设置访问密码,禁止访问设备设置参数。设备出厂时设置为**维护** 选项用户角色。**维护** 选项 用户角色可以执行所有设备参数设置。随后,设置访问密码,禁止访问设备设置参数。锁定 操作后,用户角色从**维护** 选项切换至**操作** 选项。输入密码方可访问设备设置参数。 密码设置菜单路径:

#### **系统** 菜单 **User management** 子菜单

将用户角色从**维护** 选项切换至**操作** 选项:

系统 → User management

#### **通过现场显示单元/FieldCare/DeviceCare/SmartBlue 取消锁定步骤**

输入密码后,**操作** 选项用户角色即可设置测量设备参数。此时切换至**维护** 选项用户角色。 如需要,可以在 User management 中删除密码:系统 → User management

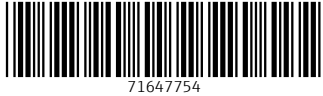

## www.addresses.endress.com

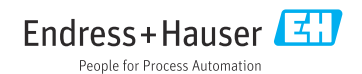